User manual

## **BSC Designer**

Strategy Execution Software

Version 9.1

For video tutorials, please check out web manual at: <u>https://bscdesigner.com/kpi\_designer\_manual/introduction.htm</u>

#### Introduction to BSC Designer PRO

BSC Designer PRO is a strategy execution software which business professionals use to manage their scorecards, KPIs, and strategy maps.

Use BSC Designer PRO to:

- Describe business goals and connections between them on a strategy map
- Track strategy execution with leading and lagging indicators
- Do a quick analysis of the indicators, forecast their values
- Visualize performance data on dashboards
- Keep the team informed about important changes of KPIs

Below is a review of the most important functions of BSC Designer PRO.

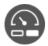

<u>Track KPIs</u>. Manage the most important performance indicators. Define the relative weight of the metrics. Track leading and lagging performance of business goals. <u>Read more...</u>

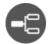

<u>Strategy maps</u>. Create visually appealing strategy maps. Show the cause and effect logic between the goals. Visualize aligned initiatives and indicators. Use strategy maps to discuss new ideas with your team. <u>Read more...</u>

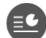

**<u>Reports</u>**. Create performance reports. Calculate the total cost of all initiatives. Prepare an action plan report. Share your findings on the presentation slides. <u>Read more...</u>

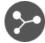

Import data for KPI. Import performance data from a spreadsheet or SQL database. Cascade scorecards by linking goals and indicators. Read more...

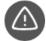

<u>Alerts</u>. Keep your team informed. Setup alerts for the most important indicators. Track new initiatives added or indicators that have gotten into a red zone. <u>Read more...</u>

More features:

- Analyze performance of the indicators
- <u>Connect to BSC Designer Online</u>
- Survey experts about KPIs

#### **Scorecard Properties in BSC Designer**

Use the Document properties command in the File menu to access additional scorecard customization settings.

| ebbsc.com              |                                        |                                         |                                                               |                                                                         | System name |
|------------------------|----------------------------------------|-----------------------------------------|---------------------------------------------------------------|-------------------------------------------------------------------------|-------------|
| oject Name             |                                        |                                         |                                                               | 940 a.                                                                  |             |
| alanced Scorecard      |                                        |                                         |                                                               |                                                                         |             |
| scription              |                                        |                                         |                                                               |                                                                         |             |
| efining your strategic | objectives and s<br>Map tab). Finally, | olution (see Busin<br>to track your pro | ess Goals tab), th<br>ogress, you can cu<br>to your needs, yo | en you can customize<br>istomize KPIs (KPIs ta<br>ou need to open a fre |             |
|                        |                                        |                                         | signer PRO from w                                             | ww.bscdesigner.com                                                      | n           |

### Main Tab

The Main tab contains information about the scorecard:

- Author name
- Scorecard name
- Description

### **Measure Units Tab**

- Set default measure units used for the new indicators
- Import measure units from other scorecards
- **Export** measure units
- Add new measure unit
- Use Custom text fields to define qualitative measurements

#### **Custom Values & Files Tabs**

These two tabs help to customize reports:

- Use Custom Values to insert text into the report
- Use Custom Files to add some files into the report

#### SQL Tab

The SQL tab presents settings for SQL indicators.

### **Password Tab**

Use text fields on the **Password** tab to assign a password for reading and writing.

### Value

Define on this tab:

- How the baseline is updated in BSC Designer
- Display settings for leading and lagging indicators
- The default value for the inheritance

#### Seamless Integration with BSC Designer Online

Facilitate team work and permission management by integrating BSC Designer PRO with cloud-based BSC Designer Online.

Please note: the subscription for BSC Designer Online is sold separately.

### **First Time Setup**

- 1. Go to the menu Tools > Application options > Teamwork tab
- 2. Enter data into BSC Online credentials
- 3. Click on Log into existing account

### **Access Scorecards**

The File menu allows accessing scorecards from BSC Designer Online:

- Open the scorecard from the cloud using Check in project command
- Save the scorecard back to the cloud account using Check out project command

# Automate Scorecard Reporting with Command Line Interface in BSC Designer PRO

Use the command line interface to automate scorecard reporting and integrate BSC Designer PRO with another business application.

The interface for the command line is:

[filename] [-export filename] [-overwrite]

### **Goals and KPIs Report**

scorecard\_file.bsc -export report.html -goalsandkpis -report-profile %profile\_name\_or\_index%

Where %profile name or index% is 0, 1, 2, or "Custom report name" (with quotes).

#### **Scorecard Performance Report**

Specify the start and end date for the report, add -html option:

bsc\_designer.exe scorecard-file.bsc -date1 01.01.2018 -date2 01.11.2018 -html -export report.html overwrite

#### **Export to Excel**

"scorecard-file.bsc" -export "report.xls" -overwrite

#### **Export to Excel for Specific Date**

To generate a report for a certain date, use this syntax:

"scorecard-file.bsc" -export "report.xls" -overwrite -date 01.24.2018

Note: the date must be according to Windows settings (for example, DD.MM.YYYY or MM.DD.YYYY).

#### **PowerPoint Report**

Use the **-powerpoint** option to generate a PowerPoint report:

bsc designer.exe scorecard-file.bsc -powerpoint -export report.ppt -overwrite

6/33

## **Strategy Map Report**

#### Below is a command line syntax for strategy maps.

bsc\_designer.exe scorecard-file.bsc -export PictureFileName -StrategyMap [-StrategyMapPlacement
<SnowFlake|HTree|Tree|Classical|Cascading|Table|Cyclical|Strategic>] [-StrategyMapLevel <MaxLevel>]

bsc\_designer.exe scorecard-file.bsc -export REPORTFILE -allmaps

#### Export of an existing map:

bsc\_designer.exe scorecard-file.bsc -export "C:\output-file.jpg" -StrategyMap

Use the **-overview** option to generate overview report:

bsc designer.exe scorecard-file.bsc -html -export report.html -overwrite -overview

Export of a "snowflake" map:

bsc\_designer.exe scorecard-file.bsc -export
"C:\output-file.jpg" -StrategyMap -StrategyMapPlacement SnowFlake -StrategyMapLevel 1

Export all supported strategy maps:

bsc\_designer.exe scorecard-file.bsc -export C:\report.html -allmaps

### **Updating SQL indicators**

To update <u>SQL indicators</u> via the command line, use this syntax:

bsc designer.exe scorecard-with-sql-indicators.bsc -silentsqlupdate

#### Manage Goals and KPIs in BSC Designer PRO

Manage the KPI scorecard in BSC Designer. Automate all of the calculations taking into account targets, leading and lagging indicators.

### **Create a New Indicator/Goal**

- 1. Go to the KPI tab
- 2. Select a parent item
- 3. Click on the **Hew Item** button on the toolbar
- 4. Use the tabs below to adjust the created item

### **General Tab**

- Name the name of the indicator
- Description a short description of the indicator
- Measure measure units that correspond to the indicator
- Initiatives action plans for the item

### Data Tab

- A stop-light is linked to the performance (click to customize)
- Value field the value for the indicator associated with the date selected in the internal calendar
- Data source button access data sources for an indicator
- Baseline and Target a scale for the progress\* calculation
- Min and Max a scale for the performance\* calculation
- Simple mode a checkbox to hide/show the min and max fields

\* The calculations of the performance and weight are explained in Scorecard and KPIs 101.

The Value drop list defines how the value of the goal is calculated; for example, it can be:

- Weighted average of the values of the child indicators, or
- · Self-standing when the software won't take into account child indicators

### **Performance Tab**

- · Weight importance of the indicators compared to other indicators aligned with the same goal
- Optimization the mathematical function that BSC Designer uses to calculate the performance
- Raw data disables performance calculation for the indicator

The Performance drop list defines how the performance of the goal is calculated. For example, it can be:

- Weighted average of the performance of the child indicators, or
- Self-standing when the software won't take into account child indicators

The software calculates **leading** and **lagging** performance of the goal using the data of the aligned indicators.

### **Context Tab**

- Glyph 1 and Glyph 2 select a glyph for the indicators on the strategy map
- Indicator type select whether the indicator is a Leading or Lagging one in the context of the business goal
- Strategic theme changes the color of the goal on the map

#### Initiatives in BSC Designer PRO

Use initiatives to describe action plans for the goals and KPIs; include data for budget, timeline and the person responsible.

To access initiatives:

- 1. Go to the KPI tab
- 2. Select any indicator or goal
- 3. Switch to the General tab below
- 4. Click on the Initiatives button

| itiative       |                   |              |           |              | >      |
|----------------|-------------------|--------------|-----------|--------------|--------|
| lame           |                   |              |           |              |        |
| Initiative nam | ne                |              |           |              | More 🔻 |
| etails         |                   |              |           |              |        |
| Some additio   | nal details of th | e initiative |           |              |        |
| Budget:        |                   |              | Timeline: |              |        |
| Amount         |                   | Currency     | Duration  | ◯ Interval   |        |
|                | 2,000 🛅           | USD \$       | Duration  |              |        |
|                |                   |              |           | 2 🔟 month(s) | $\sim$ |
|                |                   |              |           |              |        |
| Person resp    | onsible:          |              |           |              |        |
|                |                   |              |           |              | Add    |
|                |                   |              |           |              | Remove |
|                |                   |              |           |              |        |
| Documents:     |                   |              |           | Add:         |        |
|                |                   |              |           | File         | URL    |
|                |                   |              |           |              |        |
|                |                   |              |           | Remov        | e      |
|                |                   |              |           |              |        |
|                |                   |              |           |              |        |
|                |                   |              |           | OK           | Cancel |

The settings for an initiative:

- Name of the initiative
- Date to visualize initiative on the Time chart
- Details additional information about the initiative
- Budget associated with the initiative
- Timeline start date, deadline, and duration for an initiative
- Person responsible for the initiative; this is used on strategy maps and for the alerts
- Documents a link to the external documents

BSC Designer can generate an Action plan report that will include all the initiatives.

### Update Interval for KPIs

Learn to keep the data for the KPIs organized, specify required update interval, and let BSC Designer PRO help your team to follow it.

Assign an update interval:

- 1. Go to the KPI tab, select an indicator
- 2. Select Edit value command in the KPIs menu
- 3. Use the controls from the **Update** group
- 4. Select reporting period
- 5. Select reporting date in the period

#### Value Inheritance for KPIs in BSC Designer PRO

Define indicators that should inherit their values from the historical data and those that should use specifically entered values.

Change the inheritance setting:

- 1. Go to the KPI tab
- 2. Select any indicator
- 3. Go to the menu KPIs > Edit Values
- 4. Use the Values inheritance option

Change the default inheritance in the menu File > Document properties > Value tab > Use inherited values for indicator.

### Data Grouping in BSC Designer PRO

Report aggregated values of indicators, group performance data as average or sum of changed.

Select a grouping type for an indicator:

- 1. Go to the KPI tab
- 2. Select any indicator
- 3. Select the Edit values command in KPIs menu
- 4. Use the Group by drop list

To change the grouping period, use the **Group by** control:

- In the report dialog
- Under the charts

#### Data Source for KPIs in BSC Designer PRO

Learn how to power KPIs with different data sources including Excel spreadsheets, other scorecards, databases, and user surveys.

### **Access Data Sources**

- Switch to the KPI tab
- Select any indicator
- Switch to the Data tab
- Click on the Data source button

#### Import Values for Indicators From Spreadsheet or CSV

Learn how to import data from an Excel spreadsheet into the performance indicators in BSC Designer PRO.

### Prepare a Template (optional)

- 1. Create a scorecard with a KPI structure
- 2. Select the **Export values** command in KPIs menu
- 3. Follow the steps of the export master

### Import From Spreadsheet or CSV

- 1. Select the Import values command in KPIs menu
- 2. Select the source for the data
- 3. Click Next
- 4. Preview data
- 5. Click Next and if needed:
  - · Click on the column name to associate it with the correct KPI property
  - Use swap columns and the rows
  - Change settings in the **Date** group
- 6. Click Next
- 7. Change import settings if needed
- 8. Click Next
- 9. Preview recognized data
- 10. Click Finish

#### **GUID Property**

- GUID stands for Globally Unique Identifier
- · GUID helps to match the indicator in BSC Designer with the indicator in a spreadsheet
- · When importing, GUID has priority over a parent field

### Link KPI Value to a Certain Cell in an Excel File

An alternative to importing from a spreadsheet is linking the KPI value to a certain cell in an Excel file:

- 1. Go to the KPI tab
- 2. Select any indicator
- 3. Switch to the Data tab below
- 4. Click the 🔁 Data Source button
- 5. Select the Link to MS Excel
- 6. Follow the steps of the import master

### What is a Named Range?

Name range is a more reliable alternative to addressing cells by their coordinates. More in Excel manual.

### **Additional Tips**

- The value will be imported into the date selected in the internal calendar
- Use Update imported indicators in the Tools menu to repeat import

### Importing vs. Linking

- Import data to load scorecard with many values for many indicators
- Link to the specific cell to update a few important values regularly

#### **Cascading Scorecards in BSC Designer PRO**

Ensure business scorecards are connected. Learn how to cascade scorecards by indicators or business goals in BSC Designer PRO.

### **Create Imported Indicator**

- 1. Go to the KPI tab
- 2. Select any indicator
- 3. Switch to the Data tab below
- 4. Click the Data source button
- 5. Select the Link to BSC Designer project option
- 6. Select one of the importing options:
  - From file connect to the locally stored scorecard
  - BSC Online connect to the scorecard stored in BSC Designer Online (recommended)
  - Local connect to the indicator in the current scorecard
- 7. Click the Select button
- 8. Select the name of the indicator to import
- 9. Click OK to finish

### **Useful Tips**

- Use Update imported indicators in the Tools menu to update imported values
- The name and the weight of the imported can be customized in the recipient scorecard
- The  $\ensuremath{\textit{value}}$  of the imported indicator can be changed in the source scorecard only

#### Import Data from External Database with SQL Query

Learn how to power performance metrics on the scorecard by connecting to a database using SQL indicators.

### **Creating SQL Indicator**

- 1. Go to the KPI tab
- 2. Select any indicator
- 3. Switch to the Data tab below
- 4. Click the ZKPI Data Source button
- 5. Select Link to SQL Database
- 6. Select a database with local or web access

#### **Creating Connection String**

1. Click the **Build** button to create a connection string

| 0                               |    |        |
|---------------------------------|----|--------|
| Properties of SQL Indicator     |    | ×      |
| Step 1 - Set connection string: |    | 171    |
|                                 |    | A<br>  |
| 4                               |    | P.     |
| Test Build                      |    |        |
| Step 2 - Set SQL statement:     |    |        |
|                                 |    | *      |
|                                 |    |        |
|                                 |    | *      |
| <                               |    | 4      |
| Test 💿 Build                    |    |        |
|                                 | ОК | Cancel |

2. Select a data source (available data sources depend on the ADO drivers installed), for example ODBC drivers:

| rovider                                                      | Connection                                                                                                    | Advanced                                                                                                    | AI                                                                                           |                                                            |                 |   |
|--------------------------------------------------------------|----------------------------------------------------------------------------------------------------|----------------------------------------------------------------------------------------------------|----------------------------------------------------------------------------------------------|------------------------------------------------------------|-----------------|---|
| Select t                                                     | he data you w                                                                                                    | ant to conne                                                                                                    | ct to:                                                                                       |                                                            |                 |   |
| OLE                                                          | DB Provider(                                                                                                    | 5)                                                                                                    |                                                                                              |                                                            |                 | * |
| Micr<br>Micr<br>Micr<br>Micr<br>Micr<br>Micr<br>Micr<br>Micr | veeft Jet 4.0 C<br>veeft Office 12<br>veeft OLE DB<br>veeft OLE DB<br>veeft OLE DB<br>veeft OLE DB<br>veeft OLE DB<br>veeft OLE DB<br>veeft OLE DB<br>veeft OLE DB<br>veeft OLE DB | 2.0 Access D<br>Provider for<br>Provider For<br>Provider for<br>Provider for<br>Provider for<br>Provider for<br>Provider for<br>Provider for | Analysis S<br>Data Mini<br>Indexing S<br>ODBC Dr<br>OLAP Ser<br>Oracle<br>Search<br>SQL Serv | ervices 9.0<br>ing Service<br>Service<br>vers<br>vices 8.0 | D               | н |
|                                                              | DataShape<br>DB Provider f                                                                                                    | or Microsoft                                                                                                    | Directory                                                                                    | Services                                                   | +               | + |
|                                                              |                                                                                                    |                                                                                                    |                                                                                              |                                                            | <u>v</u> ext >> |   |
|                                                              | 0                                                                                                    | OK                                                                                                    | Ca                                                                                           | incel                                                      | Hel             | p |

4. Switch to Use connection string in Specify the source of data section

| Data Li  | nk Properties                          |
|----------|----------------------------------------|
| Provider | Connection Advanced All                |
| Specify  | the following to connect to ODBC data: |
|          | cify the source of data:               |
| (        | Use data source name                   |
|          | * Refresh                              |
| 6        | Use connection string                  |
| 0        | Connection string:                     |
|          | Build                                  |
|          | ( DE OIL                               |
| 2. Ent   | er information to log on to the server |
| L        | Jser name:                             |
| E        | assword:                               |
|          | Blank password Allow gaving password   |
|          |                                        |
| 3. Ent   | er the initial catalog to use:         |
|          | · -                                    |
|          |                                        |
|          | Test Connection                        |
|          |                                        |
|          |                                        |
|          | OK Cancel Help                         |

- 5. Click the Build button
- 6. Go to the Machine data source tab
- 7. Select data source (for example, "Excel Files")

5

|                            | Туре           | Description                        |
|----------------------------|----------------|------------------------------------|
| BASE Files                 | User           |                                    |
| oxcel Files                | User           |                                    |
| IS Access Database         | User           |                                    |
|                            |                |                                    |
|                            |                |                                    |
|                            |                |                                    |
|                            |                |                                    |
|                            |                |                                    |
|                            |                | New                                |
|                            |                | <u>N</u> ew                        |
|                            |                | <u>N</u> ew                        |
|                            |                | nis machine, and cannot be shared. |
| "User" data sources are sp | ecific to a us |                                    |

- 8. Double-click on it
- 9. Select an MS Excel file, click OK

| Properties of SQL Indicator                                                                 | × |
|---------------------------------------------------------------------------------------------|---|
| Step 1 - Set connection string:                                                             |   |
| Provider =MSDASQL. 1;Persist Security Info =False;Extended Properties = "DSN =Excel Files;E | * |
| < >                                                                                         | ٣ |
| Test 0 Build                                                                                |   |
| Step 2 - Set SQL statement:                                                                 |   |
|                                                                                             | * |
|                                                                                             | - |
| E F                                                                                         |   |
| Test Duid                                                                                   |   |
| OK Cancel                                                                                   |   |

10. Click the Test button

#### **Creating SQL Query**

| 1. Click the Build button for SQL st  | atement                                                        |                                                                                 |
|---------------------------------------|----------------------------------------------------------------|---------------------------------------------------------------------------------|
|                                       | Properties of SQL Indicator                                    |                                                                                 |
|                                       | Step 1 - Set connection string:                                |                                                                                 |
|                                       | Provider =MSDASQL. 1;Persist Security Info =False;Extende      | d Properties="DSN=Excel Files;C A                                               |
|                                       | < <u>m</u>                                                     | • • •                                                                           |
|                                       | Test 🔂 Build                                                   |                                                                                 |
|                                       | Step 2 - Set SQL statement:                                    |                                                                                 |
|                                       |                                                                | • •                                                                             |
|                                       |                                                                |                                                                                 |
|                                       | <u> </u>                                                       | OK Cancel                                                                       |
| 2. Select a table and click the Next  | button                                                         |                                                                                 |
|                                       | SQL builder                                                    |                                                                                 |
|                                       | <b>STEP 1</b><br>Select table with data                        |                                                                                 |
|                                       | Available tables:<br>all                                       | Available fields:<br>Date <dbtimestamp><br/>Value <real8></real8></dbtimestamp> |
| 3. Select a column from the Result    | field drop list                                                |                                                                                 |
|                                       | STEP 2<br>Select fields and constrains                         |                                                                                 |
|                                       | Result field:                                                  | Constrains for curi                                                             |
|                                       | Value <real8></real8>                                          |                                                                                 |
|                                       | Available fields:                                              |                                                                                 |
|                                       | ✓ Date <dbtimestamp>     ✓ Value <real8></real8></dbtimestamp> | ( ⊂ OR                                                                          |
| 4. Select "Date" from the available f | ield list, select "=" as a condition, and "[                   |                                                                                 |
|                                       | Result field:                                                  |                                                                                 |
|                                       | Value <real8></real8>                                          | = Date                                                                          |
|                                       | Available fields:<br>Date <0BTIM2STAMP>                        |                                                                                 |
|                                       | Value <real8></real8>                                          | (° OR                                                                           |
|                                       |                                                                | Date                                                                            |
|                                       |                                                                | (* OR                                                                           |
|                                       |                                                                | Date                                                                            |
|                                       |                                                                |                                                                                 |
| 5. Click "Finish" to apply changes    |                                                                |                                                                                 |
|                                       | Value Date                                                     | arameters :<br>Gry Value                                                        |
|                                       | 52 30.04 2015                                                  | FileName C:Vrogram Files (x85)/85C C<br>SternName SQL Powered Indicator         |
|                                       |                                                                | Date 30.04.2015<br>Max 100                                                      |
|                                       |                                                                | Min 0<br>UpdatePeriodStart 30.04.2015                                           |
|                                       |                                                                | UpdatePeriodEnd 30.04.2015                                                      |
|                                       | I                                                              |                                                                                 |
|                                       | Import data                                                    |                                                                                 |
|                                       | < gad                                                          | Enish Cancel                                                                    |
| The example SQL query:                |                                                                |                                                                                 |
|                                       |                                                                |                                                                                 |
| SELECT `Value`, `Date`                |                                                                |                                                                                 |
| FROM `all`                            |                                                                |                                                                                 |
| WHERE                                 |                                                                |                                                                                 |
| (`Date` = :Date )                     |                                                                |                                                                                 |

### **Parameters Supported in Request**

- :Date the date selected in BSC Designer
- : Update Period Start the first date of the current update interval
- :Update PeriodEnd the last date of the current update interval
- :ItemName the name of indicator
- :Max MAX value of indicator
- :Min MIN value of indicator
- :File Name the file name of the current scorecard

### **Getting Aggregated Values from a Data Source**

- 1. Specify update interval for an indicator
- 2. Replace :Date parameter in SQL query with :Update PeriodStart and :Update PeriodEnd parameters

The example SQL query that aggregates data:

```
SELECT sum(Value) as AggregatedValue,`Date`
FROM `all`
WHERE
 (`Date` BETWEEN :UpdatePeriodStart and :UpdatePeriodEnd )
```

### **Additional ideas**

- Use the File > Document Properties > SQL tab to find additional settings for SQL indicators
- Find the Data via SQL scorecard in the samples folder as an example of SQL indicator setup

#### Build a KPI Using an External Data Source in XML or JSON Formats

Learn how to power KPIs on the scorecard with data generated by external web scripts in XML or JSON formats.

### **Create HTTP Indicator**

- 1. Go to the KPI tab
- 2. Select any indicator
- 3. Switch to the Data tab
- 4. Click the ZKPI Data Source button
- 5. Select Link to a web-based script option
- 6. Specify the access URL and necessary parameters

#### **Script Parameters**

- %%name %% the name of the indicator
- %%date %%- date selected in internal calendar

### **Script Response**

BSC Designer PRO will search for a value field in the response. The server response should be in XML or JSON format, for example:

<?xml version="1.0" encoding="UTF-8"?>

<root><value>20.1</value><name>My indicator</name></root>

#### Response in JSON format:

{"value":20.1,"name":"My indicator"}

#### **Data Series in BSC Designer PRO**

A value of the KPI can be defined by the opinions of several experts. Learn how to manage with data series in BSC Designer.

### **Enable Data series**

- 1. Go to the KPI tab
- 2. Select any indicator
- 3. Switch to the Data tab below
- 4. Click the Data source button
- 5. Select the Data Series option
- 6. The Data series tab will appear

#### **Data Series and Surveys**

Following analogy with surveys:

- Group name is a name of the survey
- Series are the names of the experts
- KPIs are the questions asked
- Group results are the results of the survey

### **Entering Data**

- Enter the data for the KPI directly in the Data series table or
- Make a required series active (via Active column) and enter data on the KPI tab

### **Useful Tips**

- To calculate the group value, the software uses the indicator's grouping type
- There is a data series "Series" report in menu Reports > KPI Reports

#### Strategy Maps in BSC Designer PRO

Describe a strategy of the organization on the strategy map; explain how goals are connected, align indicators, and action plans.

#### Create a New Strategy Map

- 1. Go to the Strategy Map tab
- 2. Click the Add strategy map button
- 3. The Placement Wizard will be started
- 4. Select one of the map types
- 5. Click the **Execute** button
- 6. Click Cancel to create an empty map

#### **Adding New Items**

- 1. Select any perspective
- 2. Click on the Align with button, select New ... option
- 3. Fill in the required settings
- 4. Click Add new item

#### **Export Map**

Click the Export button on the toolbar to access the map export dialog.

- Increase Export resolution to prepare a map for printing
- Use Export without background to export map with transparent background

#### **Change Mission Statement**

- 1. Go to the KPI tab
- 2. Select root element
- 3. Enter the text in the **Mission** field below

### **Creating Map with KPIs**

1. Go to the Strategy Map tab

- 2. Create a new map
- 3. Select Map with KPIs in the Placement Wizard

To link a KPI to a map area:

1. Go to the KPI tab

2. Right-click on any KPI

3. Select the Link item to the map option

#### **Dashboards in BSC Designer PRO**

Learn how to present the most important information about KPIs and their trends on the BI dashboard in BSC Designer PRO.

### Adding Charts to the Dashboard

- 1. Go to the Dashboard tab
- 2. Create a new dashboard if necessary
- 3. Select the Chart option in the Add ... menu
- 4. Select the data source indicator
- 5. Select the type of the chart
- 6. Select the data to visualize (e.g. value, progress, or performance)
- 7. Click OK to finish

### **Additional Controls**

Some charts have additional controls of a stress them to:

- · Add more indicators to the chart
- Change time period for the chart

#### **Export Chart**

Use the Export to image button to save the dashboard as an image file.

#### Analysis in BSC Designer

Forecast the value of an indicator or find worthwhile performing indicators over a period of time with Analysis function in BSC Designer PRO.

#### **Performance / Progress**

Find top performing indicators, or indicators that were underperforming over a period of time.

- Use the time controls at the bottom to change the time period
- Change the sorting order by clicking on the Performance or Progress columns

#### **Absolute Weight**

The **weight** property of the indicator defines its relevant importance. Absolute weight analysis helps to find indicators that impact the scorecard the most.

#### Forecast

The forecast analysis uses historical data and does a linear estimation for an indicator's value.

- 1. Go to the Analysis tab
- 2. Select the Forecast analysis
- 3. Select any indicator below
- 4. Enter a date in the Target date field
- 5. Check the Forecast value column for the forecasted value
- 6. Enter a value into the Target value field
- 7. Check the Forecast date column for the date when the entered value is expected

#### Value

Select an interval using the time controls. BSC Designer PRO will show:

- · The minimum and maximum value of an indicator
- The average value over the period
- The current value

#### **Update Time**

- Update in shows when an indicator needs to be updated
- Last updated shows the date when an indicator was updated the last time
- Update each summarizes information about a required update interval

## **Biggest Gain/Loss**

Find indicators that changed significantly in terms of:

- Performance,
- Progress, or
- Value.

Click on the Gain/Loss column to sort results.

#### Performance Reports in BSC Designer PRO

Support presentations with performance data from business scorecard - create reports for goal performance and KPIs data.

### **Scorecard Performance Report**

This report focuses on KPIs, their data, initiatives, and charts. Select in the report dialog:

- The time period to report
- · Grouping settings for indicators
- · The level of the reporting details

#### **Understanding Reports**

- Start and End are the value/performance for the start and end points of the report interval
- Dynamic is the difference between the End value and Start value.
- Max, Min, Average are respectively maximum, minimum or average performance/progress over the reporting period
- Current is the value for the date selected in the internal calendar

#### **Goals and KPIs Report**

- · Cost of Strategy a summary of all initiatives with budget and duration data
- Efforts vs. Results a report with leading and lagging data for the goals
- Action Plan a report with goals, initiatives, and persons responsible

#### **KPI Report**

- KPI Structure Report a copy of the KPI tree from the KPI tab
- · Values Report includes all values for indicators and stop lights
- Key Risk Indicators Report summarizes the estimation of the risk impact and probability
- Data Series Report shows the details for the indicators powered by data series

#### **Other Reports**

- Strategy Map Report
- Dashboard report
- Analysis Report
- MS Excel Report
- MS PowerPoint Report

#### **Customizing Reports**

- Change report charts using the Tools > Application Options > Reports tab
- Add logo using the Tools > Application Options > Company Info tab
- Change charts colors using the Tools > Application Options > Chart colors tab

### **Reports in PDF**

- 1. Generate any report
- 2. Click the Print button on the Report tab
- 3. Use any PDF printer

#### Alerts in BSC Designer

Keep your team informed about new initiatives added, performance changes, or approaching update interval.

### **Teamwork Settings**

There are two ways BSC Designer PRO can send out alerts:

- BSC Designer Online (recommended) get user list and send notifications via BSC Designer Online
- Private mail server provide your own mail server and manually introduce emails

Change teamwork settings in the menu Tools > Application Options > Teamwork > Provide teamwork functionality.

### **Creating a New Alert**

Go to the Alerts tab and click the Add alert button.

- On the General settings tab, select the application area
- On the Event tab, select the trigger event
- On the Notification tab, select the recipient